# Copias de seguranza

#### **Para que serven as copias de seguranza?**

O profesorado, dedica unha gran cantidade de tempo e recursos a perfeccionar os seus cursos de Moodle e normalmente quere asegurarse de que todo ese traballo non se desperdicie se hai un problema técnico.

As persoas administradoras do sitio poden programar unha copia de respaldo automatizada do curso para gardar os cursos de Moodle, pero non sempre o fan, co posible risco de perda do traballo feito.

No caso de ter privilexios de edición sobre o curso, o profesorado tamén pode gardar parte ou a totalidade do seu curso Moodle utilizando a función de copia de seguranza do curso. Ademais, desta forma, é posible recrear o curso a comezo dun novo curso académico, permitindo ter máis tempo para concentrarse no ensino, xa que non se perden horas e horas recreando o curso, mesmo tamén pode usar o seu curso nun sitio diferente de Moodle ou compartir unha copia.

#### **Crear copia de seguranza dun curso**

Os pasos para crear unha copia de seguranza dun curso son osseguintes:

### Paso 1

Entrar na aula virtual e dentro do bloque "Os meus Cursos", seleccionar a materia elixida para facer a copia de seguranza.

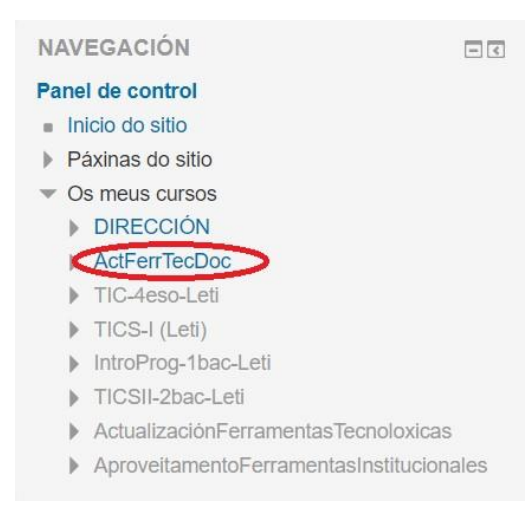

Dentro da materia, despregar o menú de "Administración do curso" (na parte esquerda) e seleccionar "Copia de Seguranza".

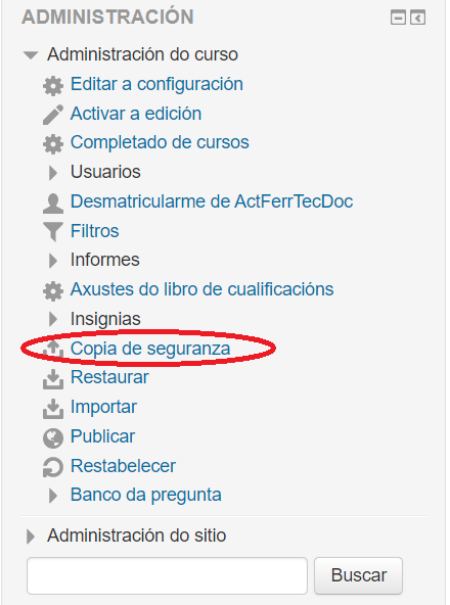

Dentro desta opción, seleccionar os diferentes items da materia que queira conservar. Pode elixir arquivos que estean subidos e que por defecto non se seleccionaron.

A xanela será similar en función dos permisos que teña. No caso da persoa administradora, pode exportar toda a información. No caso do profesorado é probable que algunhas opcións estean deshabilitadas por falta de permisos.

#### *1. Configuración inicial.*

Indicar todo o que se quere incluír na copia.

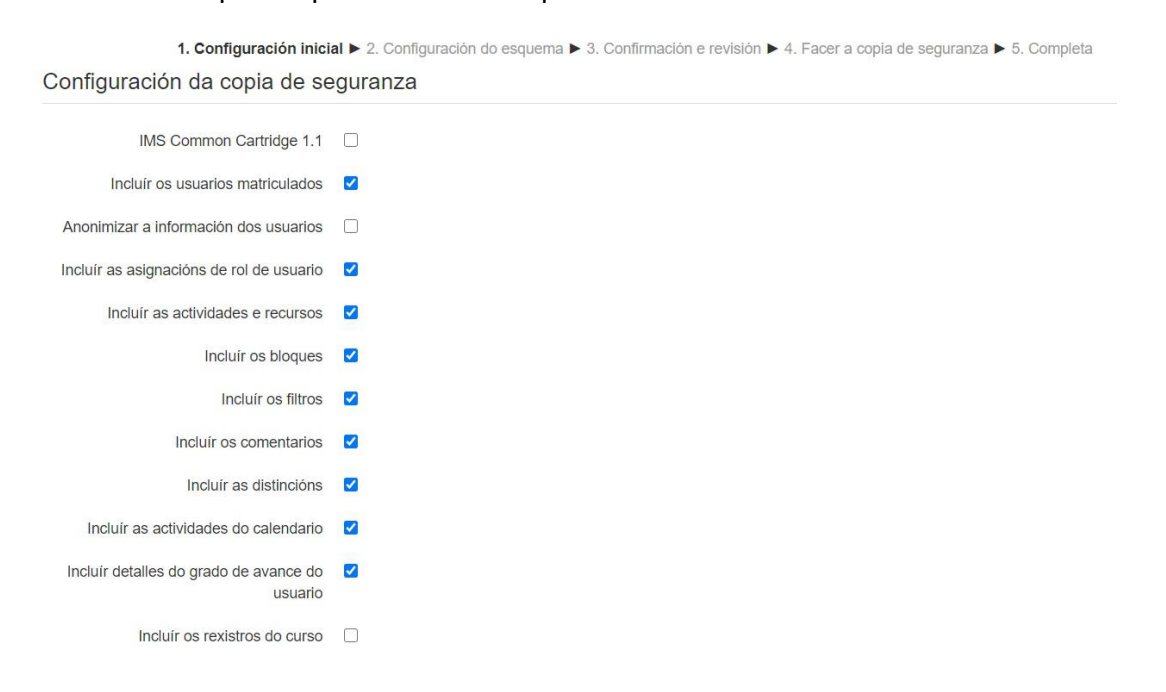

# *2.Configuración do esquema:*

Indicar os contidos de cada un dos bloques que se queren na copia.

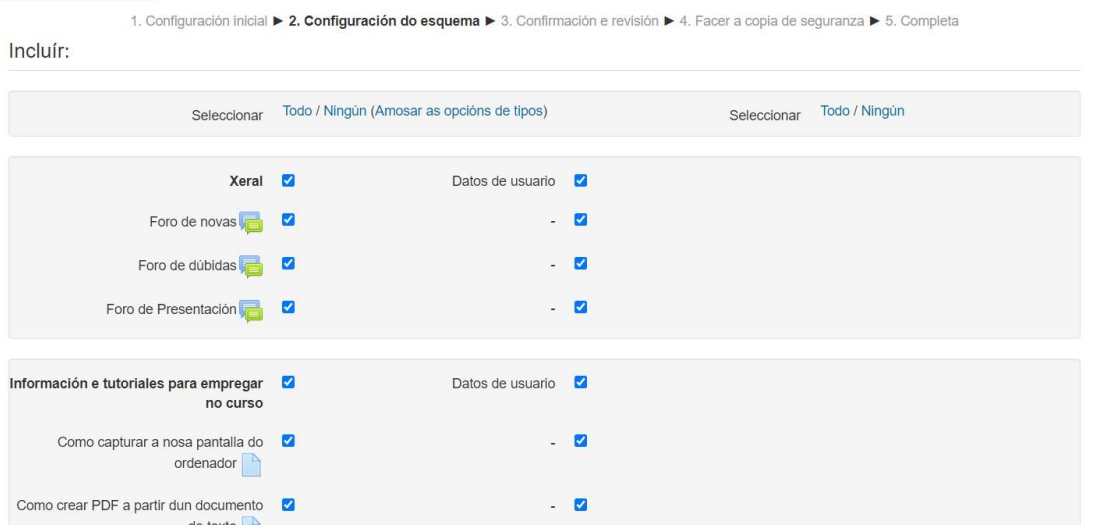

# *3. Configuración e revisión*

Nome do ficheiro a xerar así como asegurar os datos a exportar na copia.

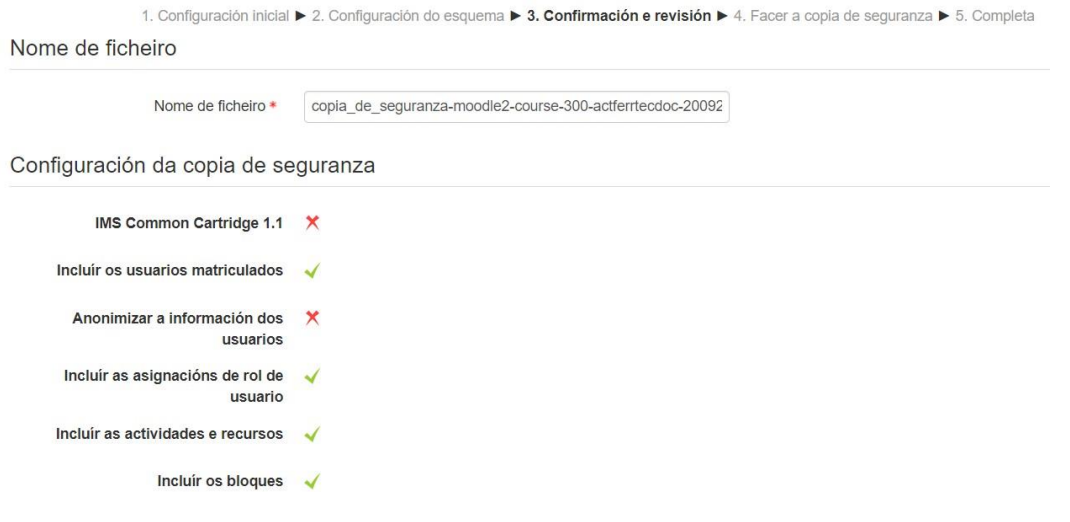

# *4. Facer a copia de seguranza*

Indica o progreso no proceso de creación da copia de seguranza

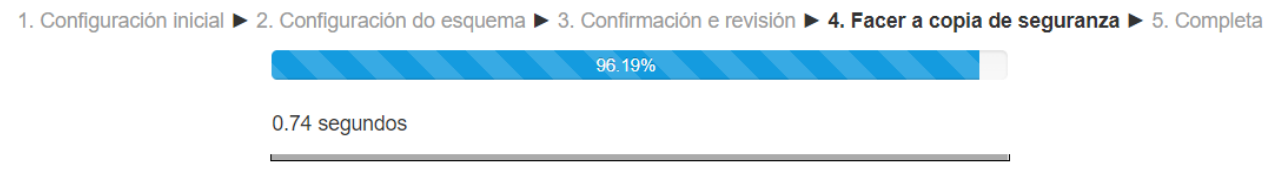

## *5. Completa*

#### Cando remate, mostrará unha mensaxe co resultado

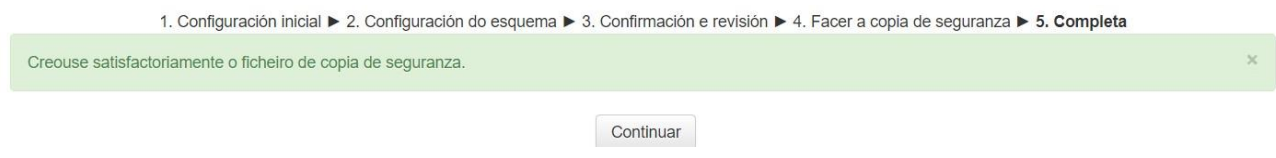

#### Paso 4

Creada a copia de seguranza recoméndase descargar o arquivo premendo a pestana que aparece á beira do nome do arquivo, a cal deberemos gardar nun lugarseguro.

Cando se premer en "Continuar "mostrase unha ventá similar

# Importar un ficheiro de copia de seguranza

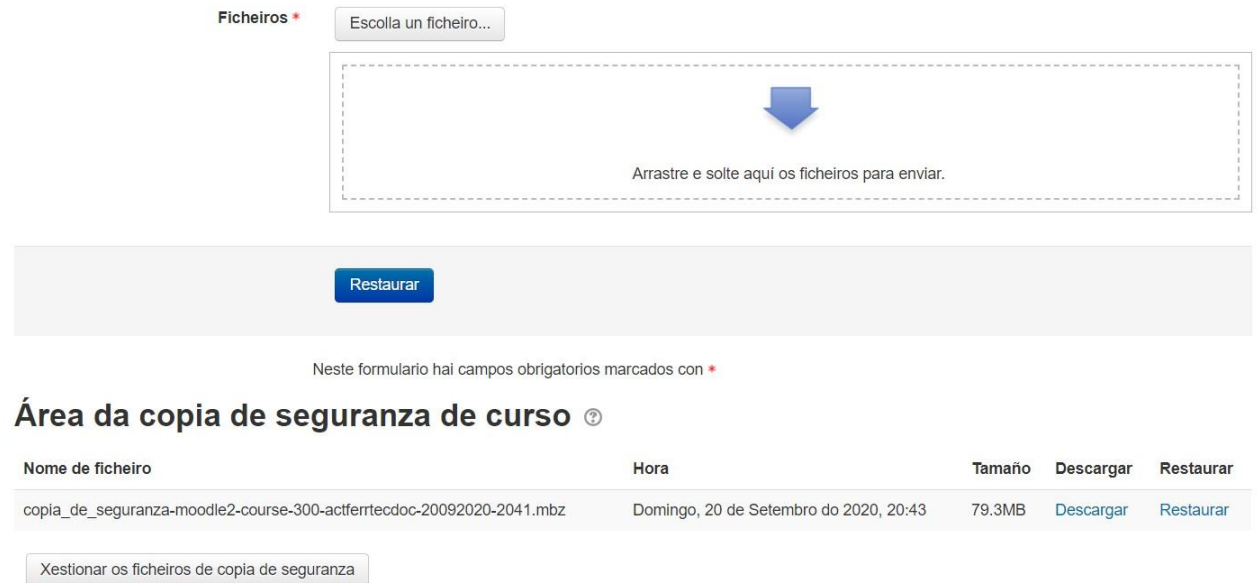

Pódese descargar a nosa copia a un lugar seguro do noso ordenador premendo no botón "Descargar" á dereita.

### **Restaurar copia de seguranza en Moodle**

Mediante o proceso de Restauración podemos subir unha Copia de Seguranza que teñamos gardada e así importar o contido que teñamos dentro das materias. Outros usos que se lle pode dar á acción de Restaurar é a de poder seguir o mesmo formato nas nosas materias sen ter que volver crealo, recuperar información por algún erro informático na cal se perdeu ou mesmo activar a materia nun servidor distinto para poder traballar nela.

Os pasos para restaurar a copia de seguranza dun curso son osseguintes:

#### Paso 1

Entrar na aula virtual e dentro de bloque "Os meus Cursos", seleccionar a materia sobre a que queremos realizar a restauración.

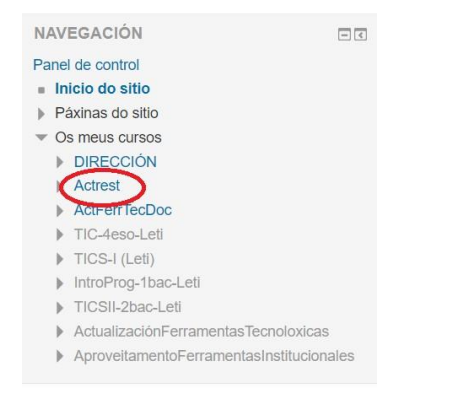

## Paso 2

No bloque "Administración do curso" seleccione a opción "Restaurar".

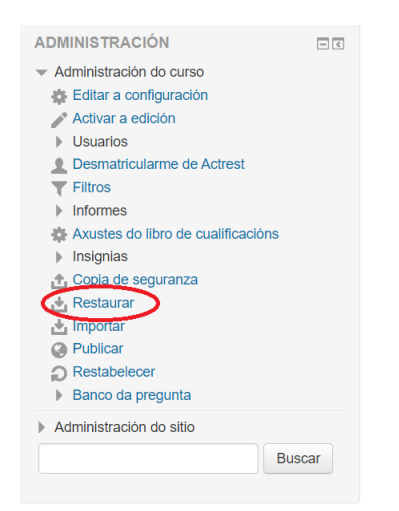

Ábrese unha xanela onde ten que seleccionar o ficheiro que contén a Copia de Seguranza a Restaurar. Pode realizalo de tres formas diferentes, arrastrando cara á frecha azul, buscando mediante a icona de "seleccionar arquivo" ou elixindo unha das copias de seguranza que aparecen debaixo.

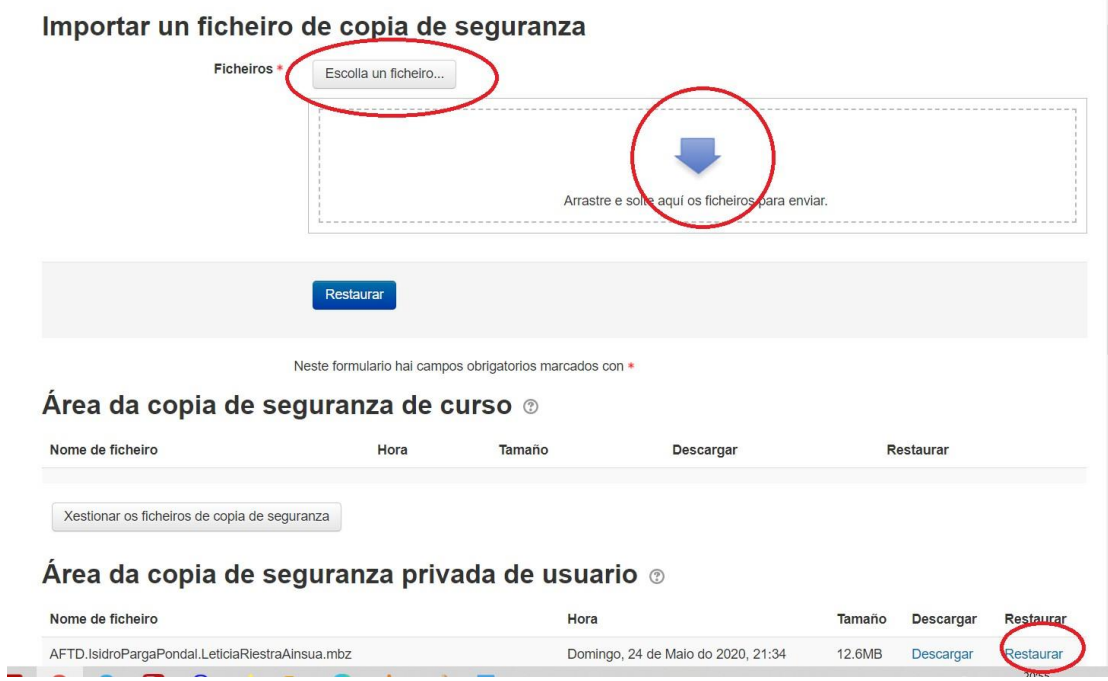

Na páxina seguinte apareceralle, a modo de revisión, todo o que vai conter a restauración da materia. Conforme preme en "Continuar".

*1. Confirmar*

Detalles da copia

1. Confirmar ▶ 2. Destino ▶ 3. Axustes ▶ 4. Esquema ▶ 5. Revisar ▶ 6. Proceso ▶ 7. Completa

#### Detalles da copia de seguranza

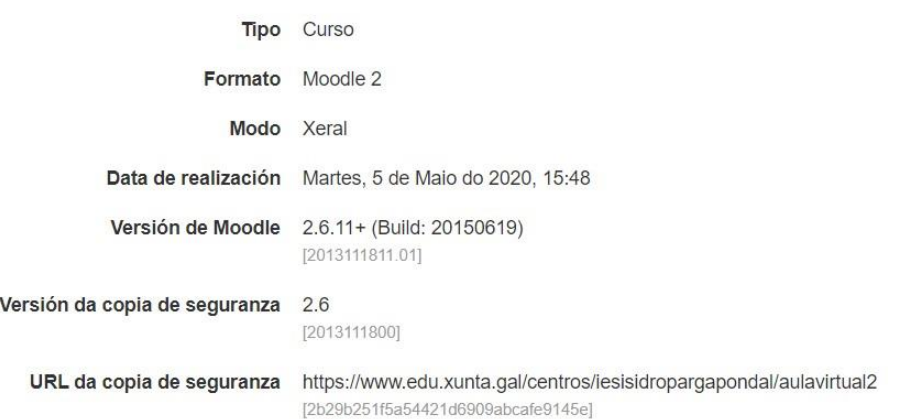

#### *2. Destino*

Abrirase outra páxina onde pode seleccionar se debe restaurarse como unha nova materia, dentro dunha materia concreta ou fusionando o material de dúasmaterias.

Existen tres opcións diferentes:

a) **Restaurar como curso novo**: a copia de seguranza vaise crear como un curso novo na categoría indicada (pero ollo, non o fará sobre o curso no que se está neste momento) 1. Confirmar ▶ 2. Destino ▶ 3. Axustes ▶ 4. Esquema ▶ 5. Revisar ▶ 6. Proceso ▶ 7. Completa

Restaurar como curso novo

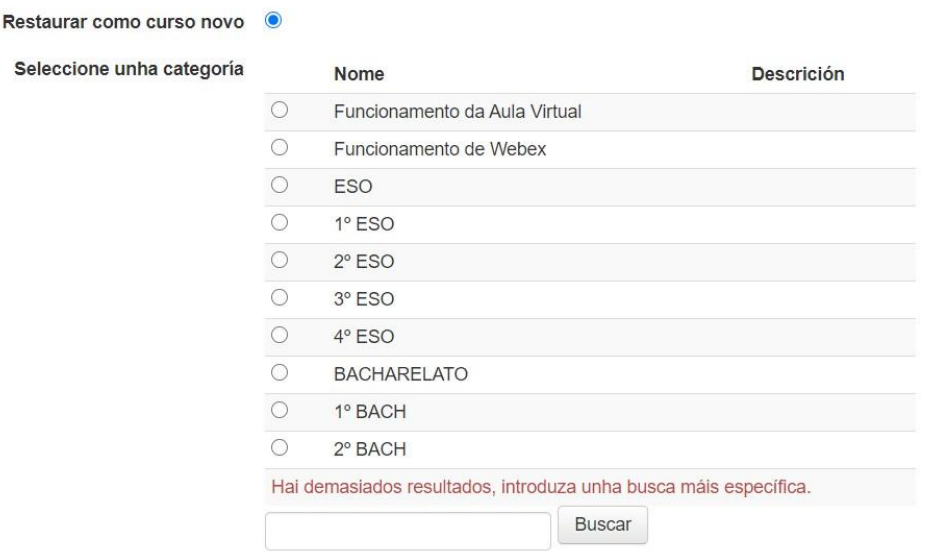

b) **Restaurar neste curso**: a copia de seguranza farase no curso no que se está (é a opción escollida).

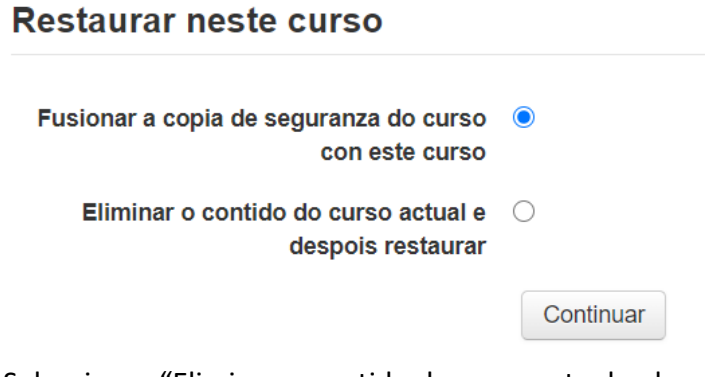

Seleccionar "Eliminar o contido do curso actual e despois restaurar"

c) **Restaurar nun curso existente**: a copia de seguranza farase nun curso elixido entre unha lista

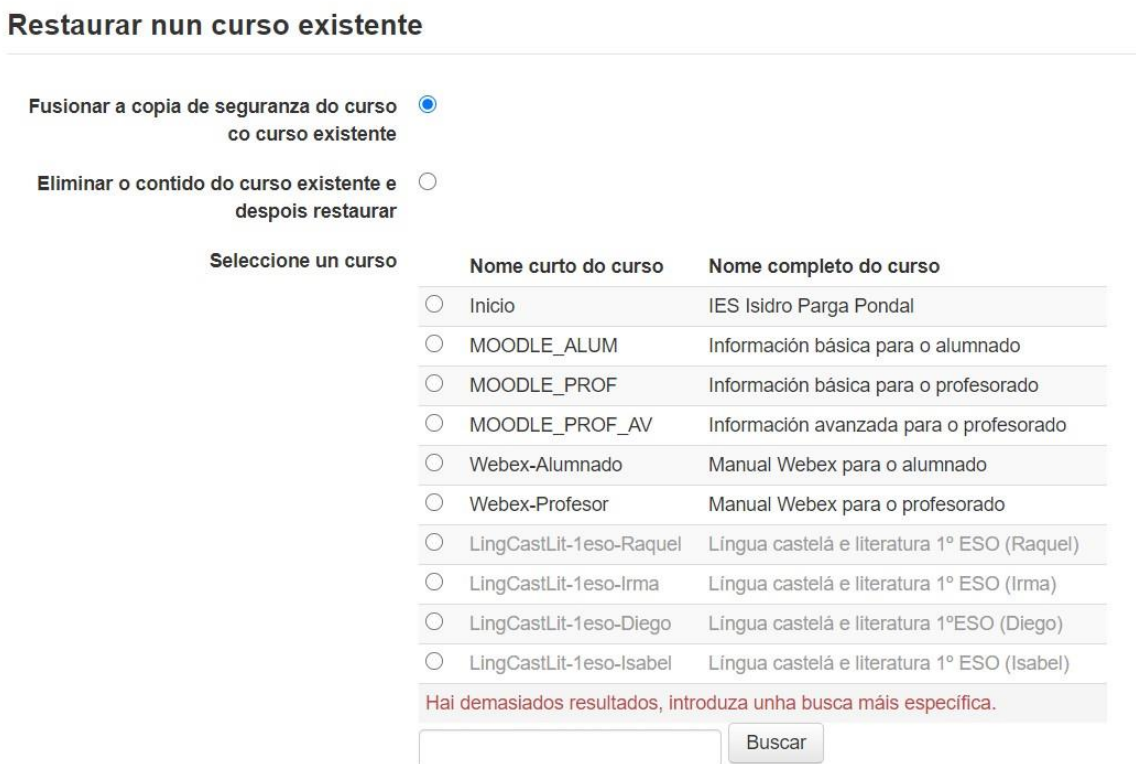

Premer no botón "Continuar" que se atopa debaixo da opción elixida.

## *3. Axustes*

A seguinte xanela é para seleccionar unha serie de axustes onde pode seleccionar non incluír actividades, nin bloques, nin filtros. Decidido que axustes se va incluír ou non prema en "Seguinte".

1. Confirmar ▶ 2. Destino ▶ 3. Axustes ▶ 4. Esquema ▶ 5. Revisar ▶ 6. Proceso ▶ 7. Completa

Restaurar a configuración

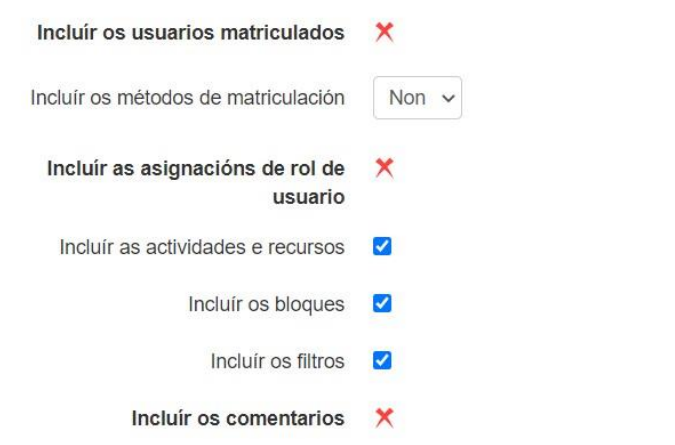

#### *4. Esquema*

Posteriormente, abrirase unha xanela onde pode cambiar o nome da materia e tamén, desde esta xanela, pode seleccionar as seccións que non quere que se restauren. Para continuar premer en "Seguinte".

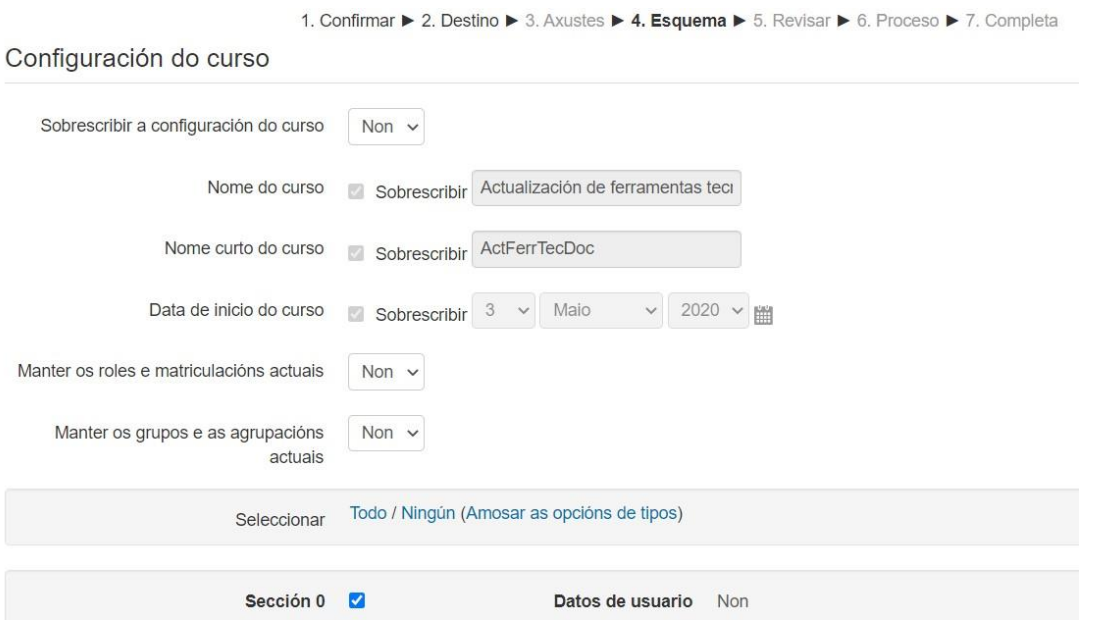

#### *5. Revisar*

Antes de Restaurar aparece unha xanela a modo de revisión, se está todo correcto premer en "Executar Restauración"

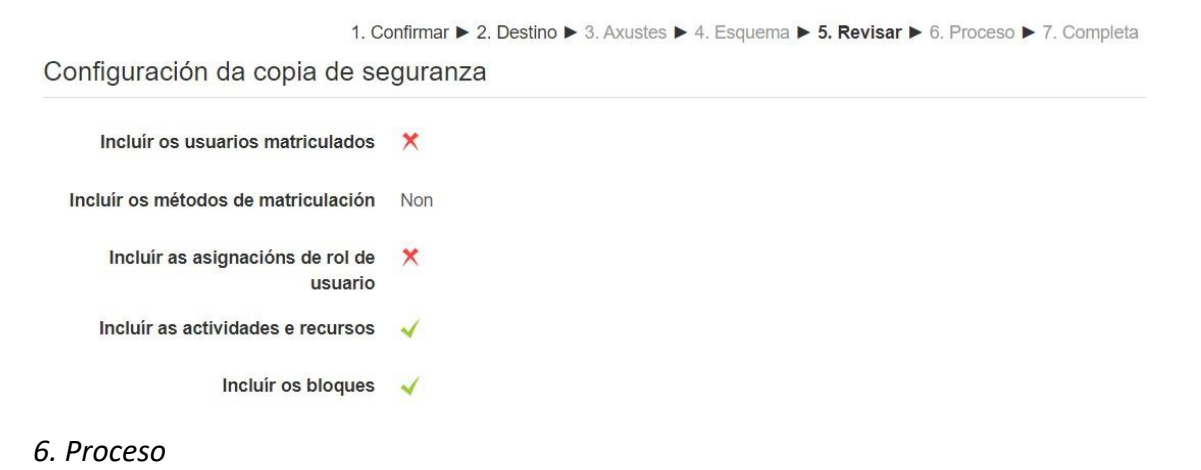

Indica o progreso no proceso de restauración da copia de seguranza

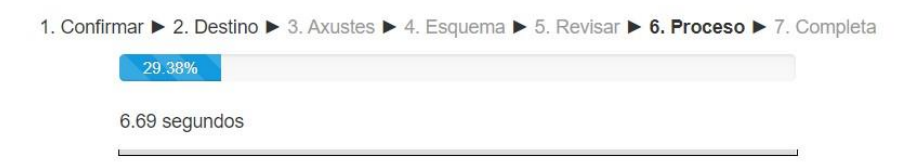

#### *7. Completa*

Se a Restauración realizouse con éxito aparecerá a seguinte xanela e premer en "Continuar" para volver á nosa materia.

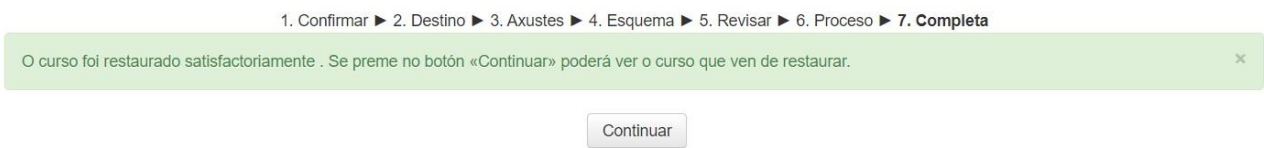

### Cando se preme en continuar, aparece o curso restaurado

#### Actualización (Restaurado)

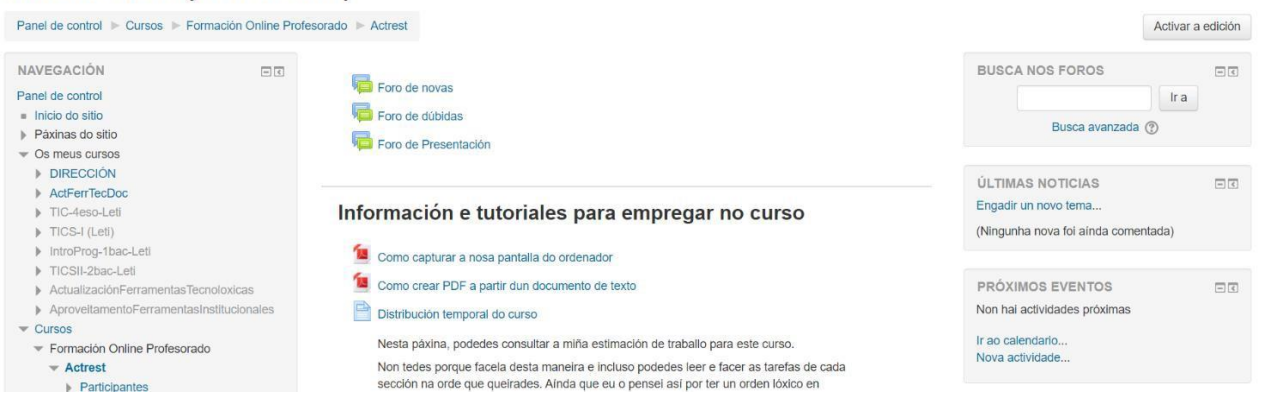